## **Payroll Tax**Annual Reconciliation – Modify Help

## **OFFICIAL**

## **Modify an Annual Reconciliation**

 From the menu on the left navigate to the Payroll Tax menu item, then select Annual Returns.

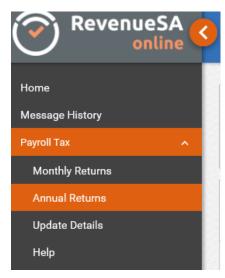

2. Click on the displayed next to the Annual Reconciliation that you want to modify.

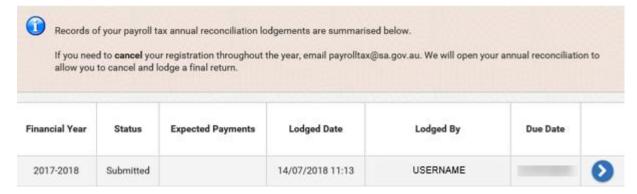

3. To modify any details included in this annual reconciliation, click on the **Modify** button in the **Actions** section.

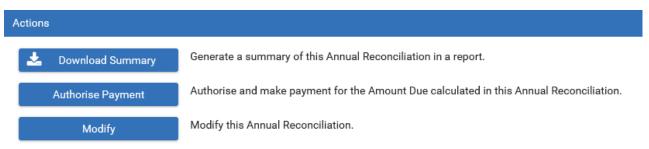

4. You will be asked to confirm that you want to create a new version of this Annual Reconciliation, click on the OK button to continue.

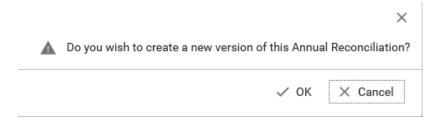

- 5. You will be taken to the **Status** screen. The data in the annual reconciliation screens will be populated based on the data you entered when you submitted the annual reconciliation.
- 6. Navigate through the annual reconciliation and modify the data as necessary, then submit your annual reconciliation by completing the **Declaration** (just like you did when you first submitted the annual reconciliation to RevenueSA).

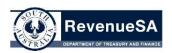

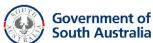